# **一、微信缴费流程**

**1**、绑定身份:

打开手机微信,扫描下方二维码

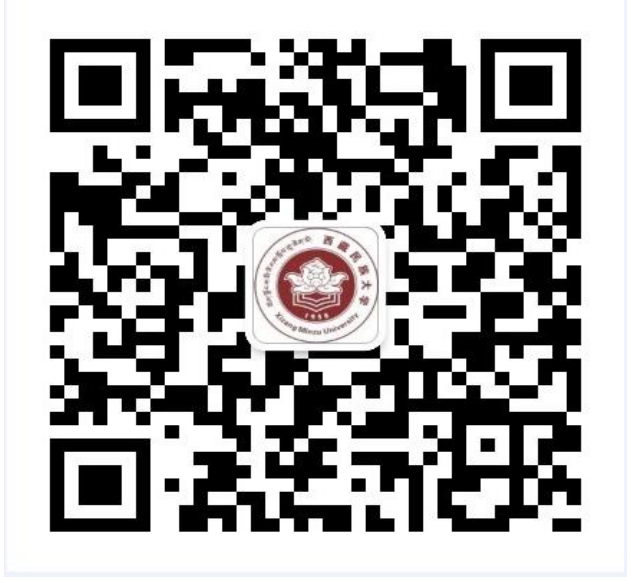

或点击右上角的加号,在弹窗中点击'添加朋友'。

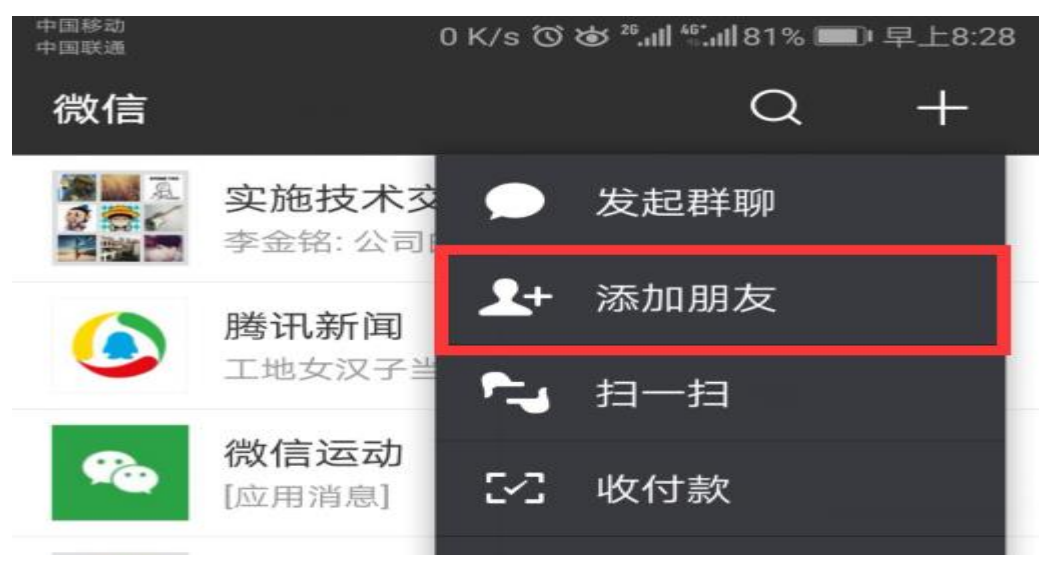

**2**、在界面中点击公众号。

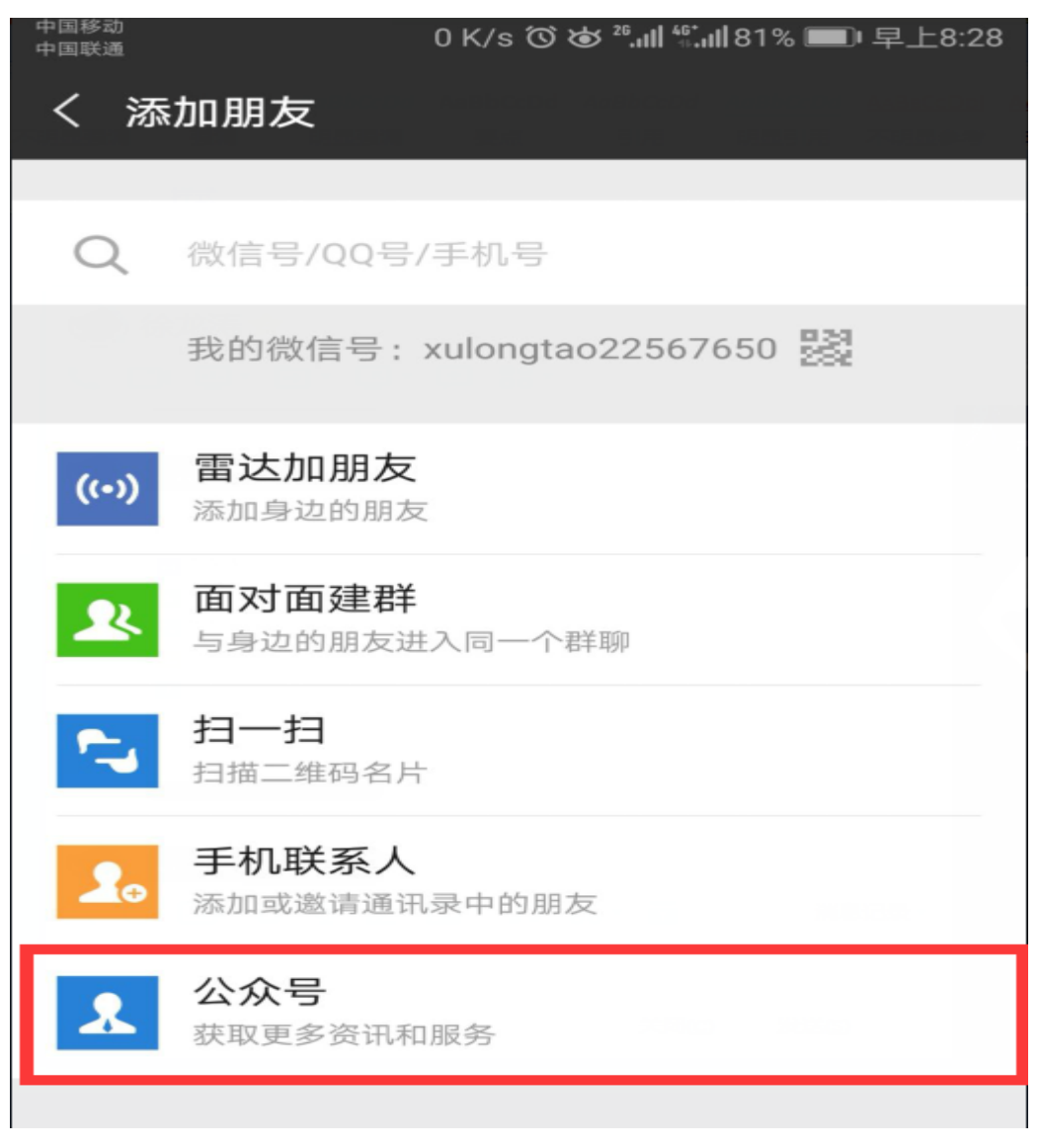

、搜索'西藏民族大学财务处',点击关注。

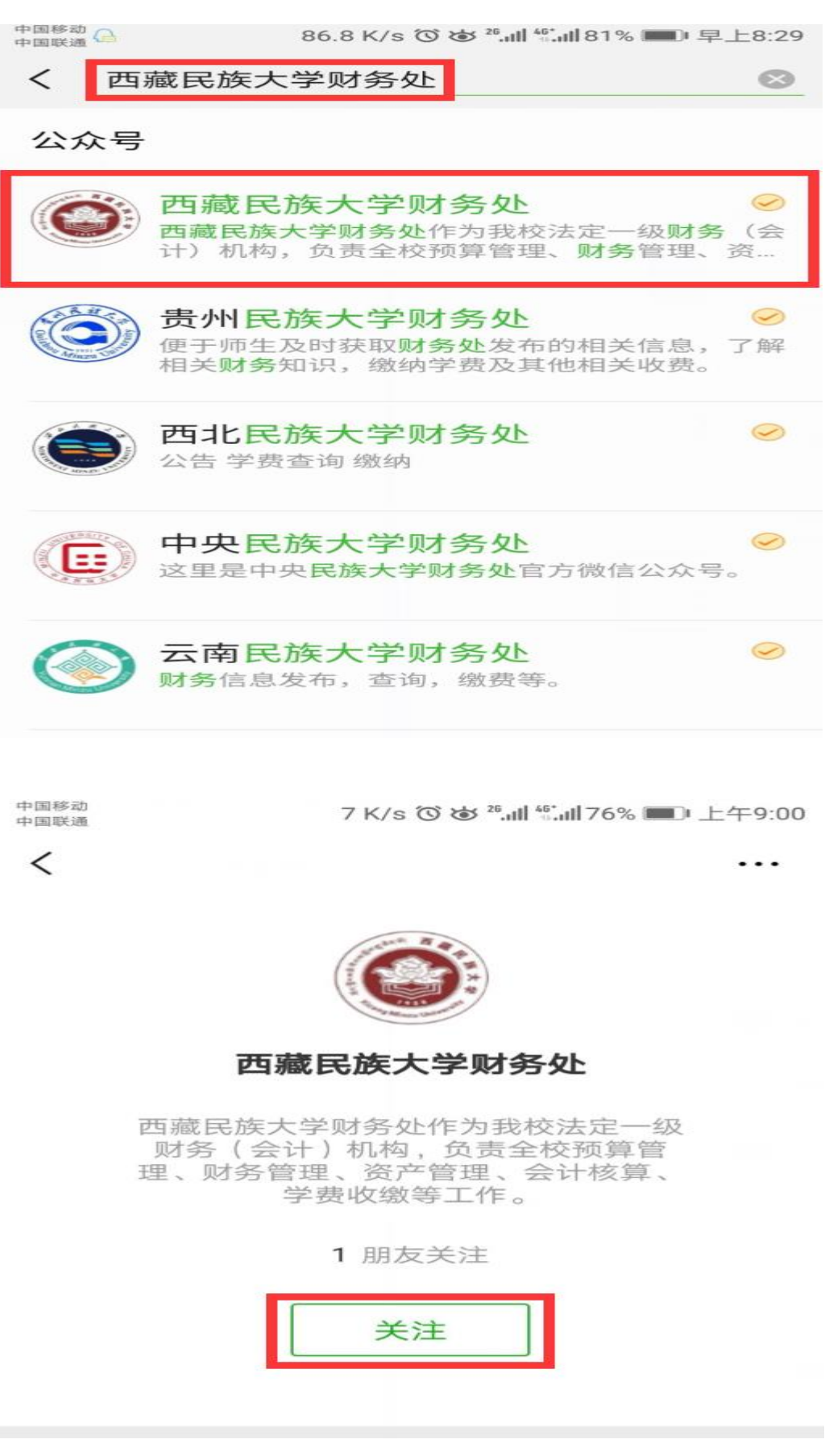

、关注成功后,点击'微财务',点击'身份绑定'。

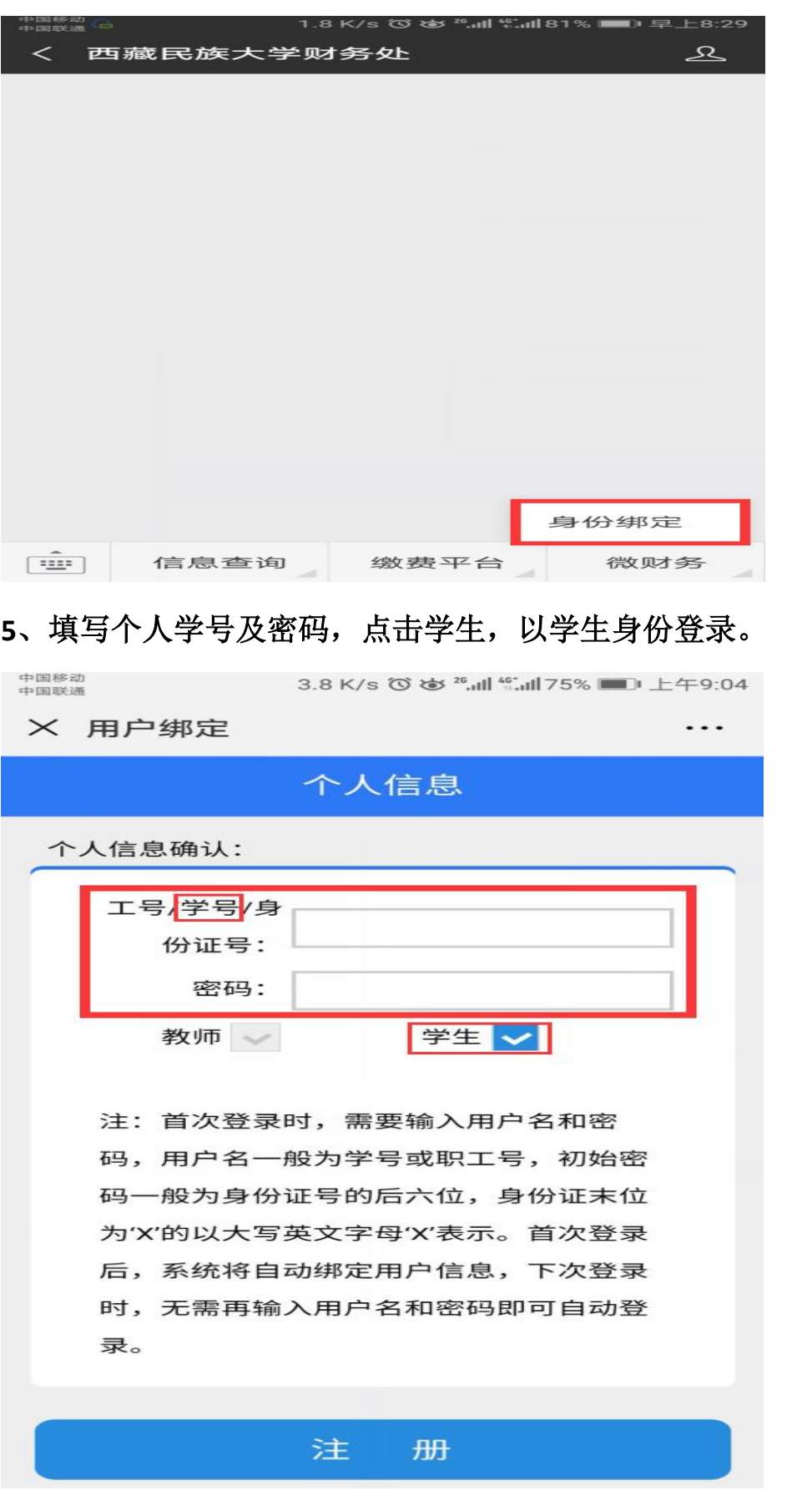

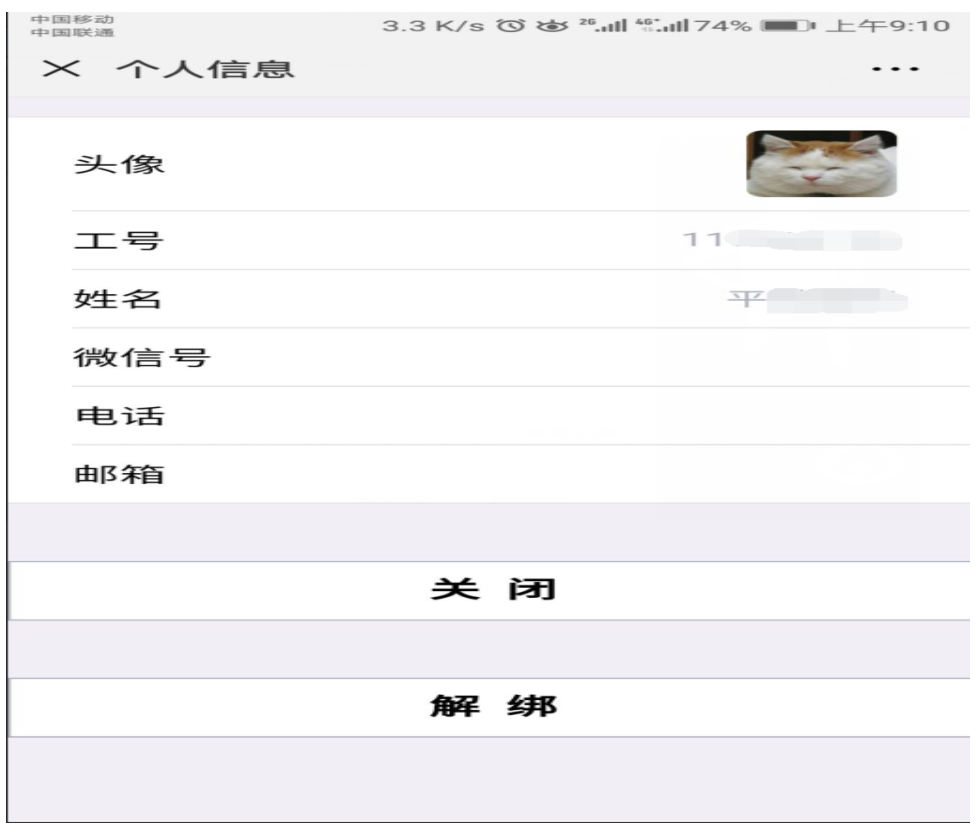

# **6**、注册成功后,点击'缴费平台',点击'学生缴费'。

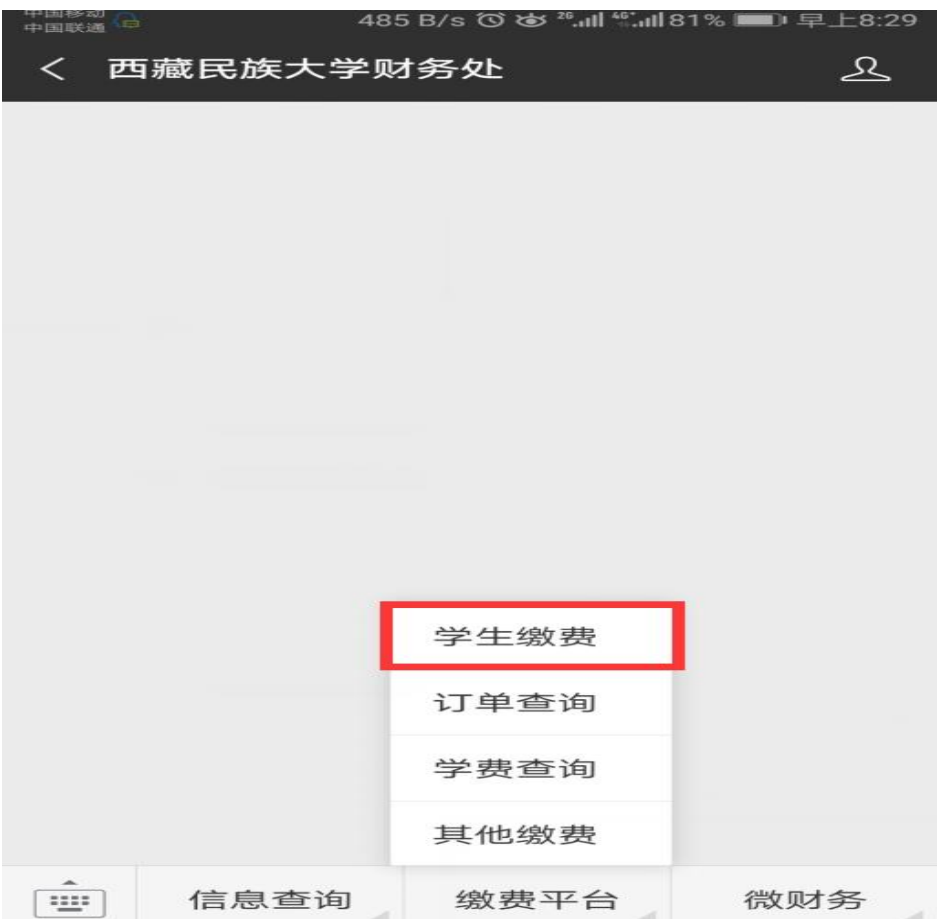

**7**、点开后,按照以下流程进行缴费。 输入用户名: 学号;密码: 身份证后六位。

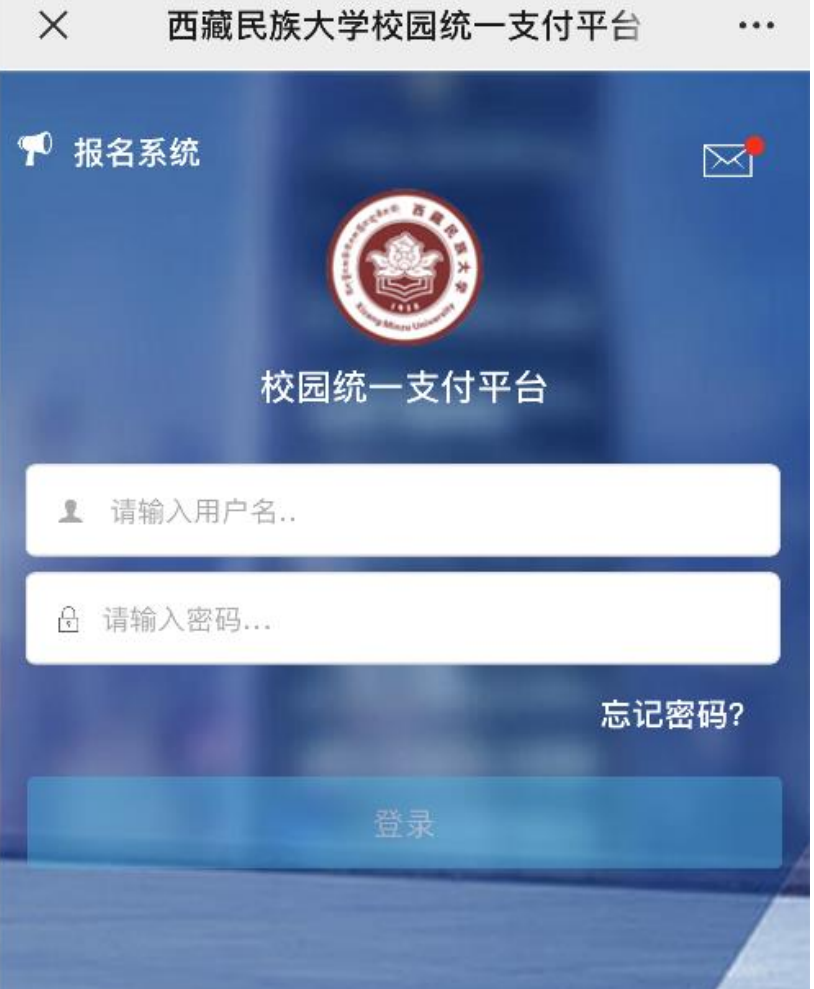

进入缴费界面后,点击财政缴费,缴纳学费、住宿费;点击代收缴费 缴纳其他代收费用。

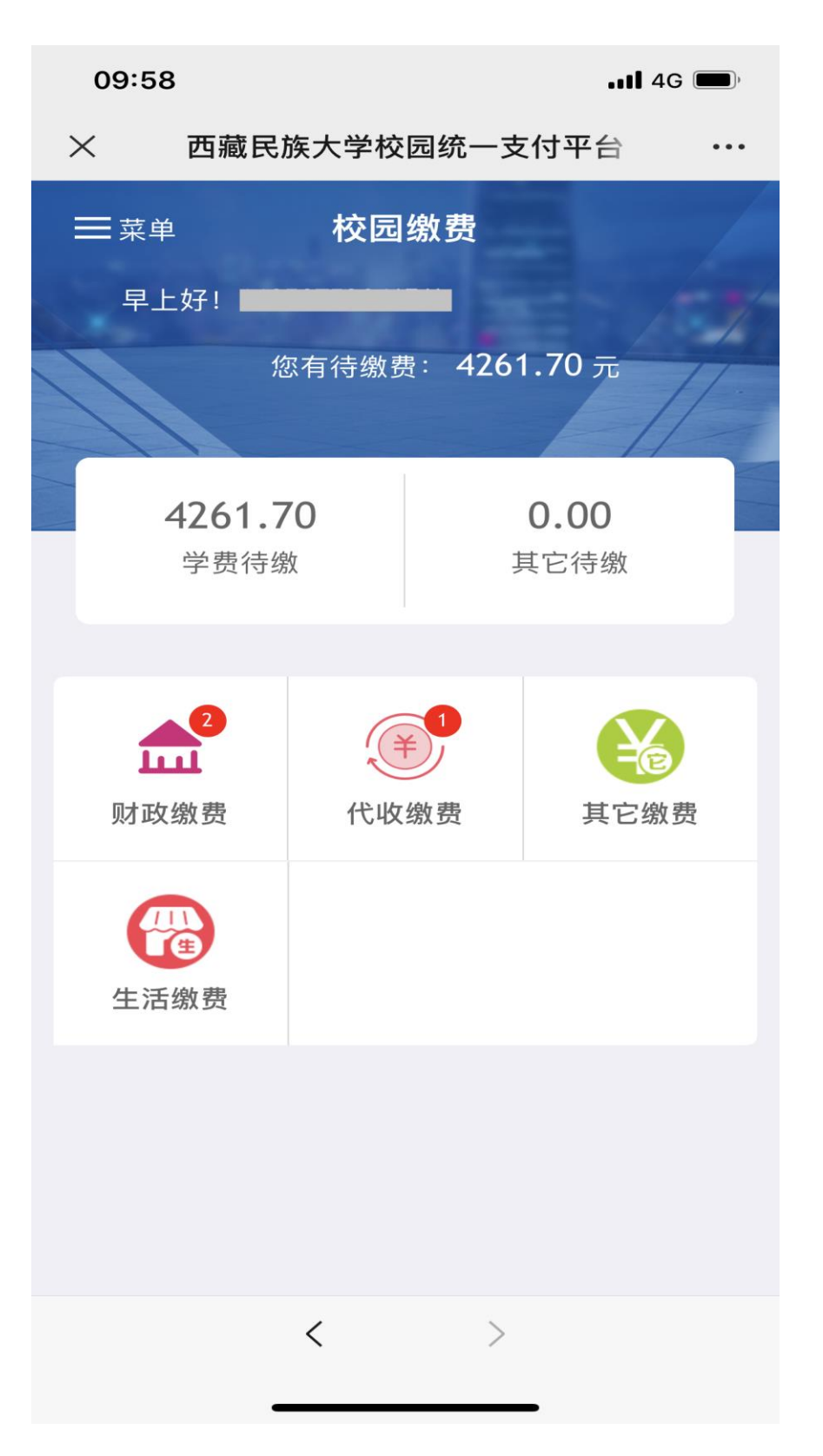

点击需要缴纳的费用项目,将需要缴纳的收费项目打勾,通过微信支 付进行缴费。(注:新生代收费包含:体检费、空调租赁费)

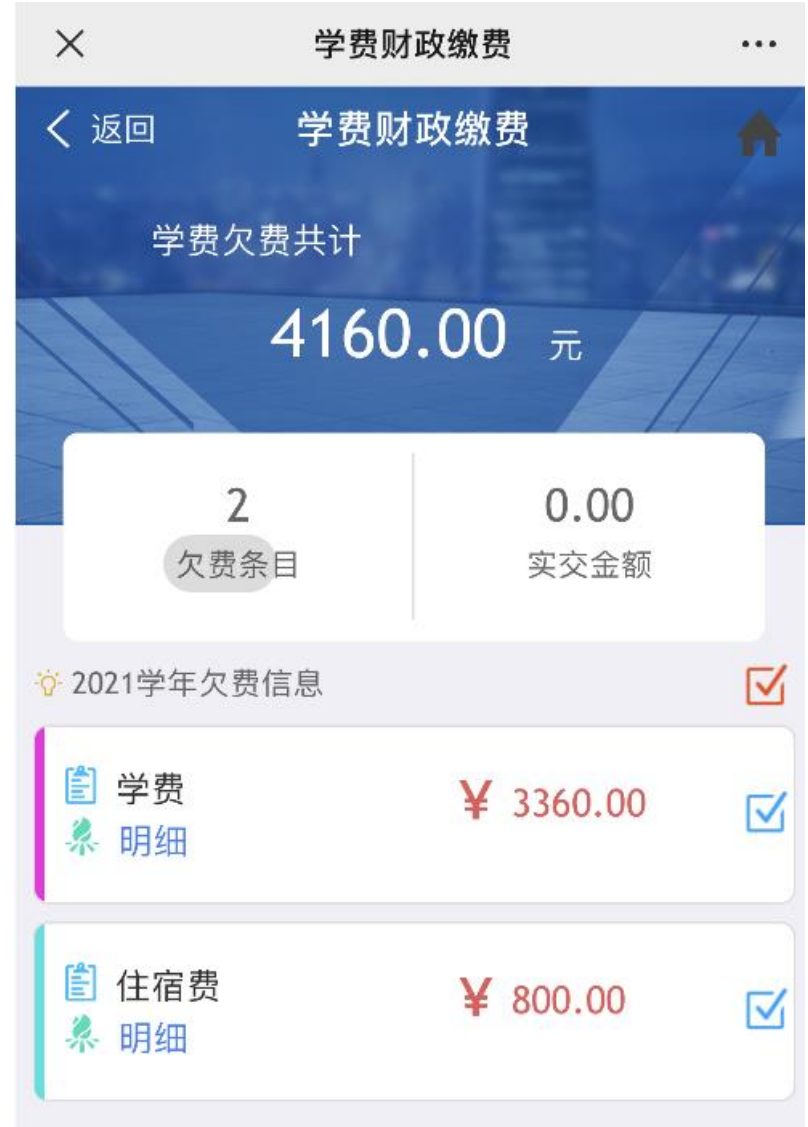

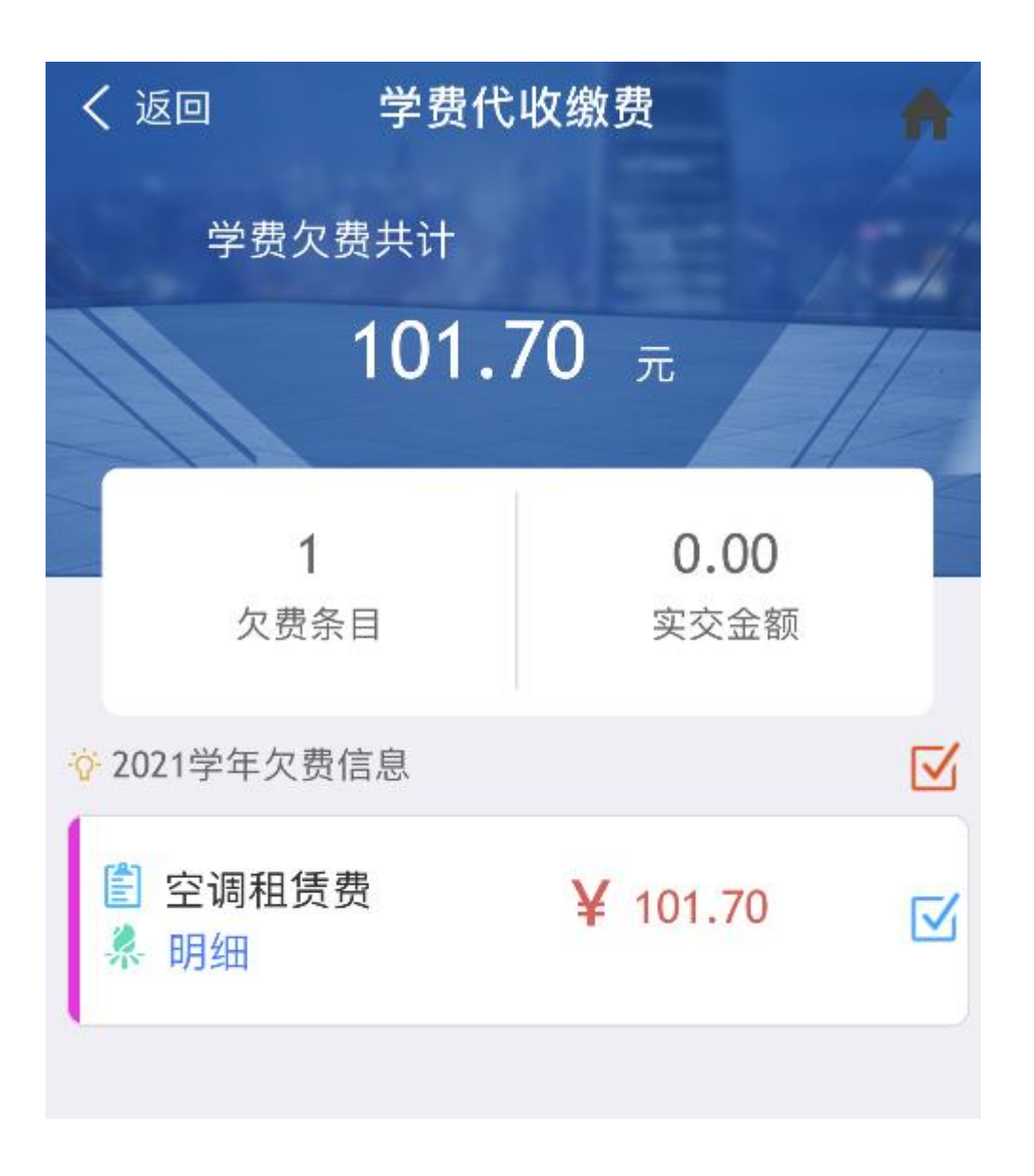

# **缴费完成后可根据电子票据获取流程自主 获取电子发票**

# 二、电子发票获取流程

**1**、打开手机微信,扫一扫。

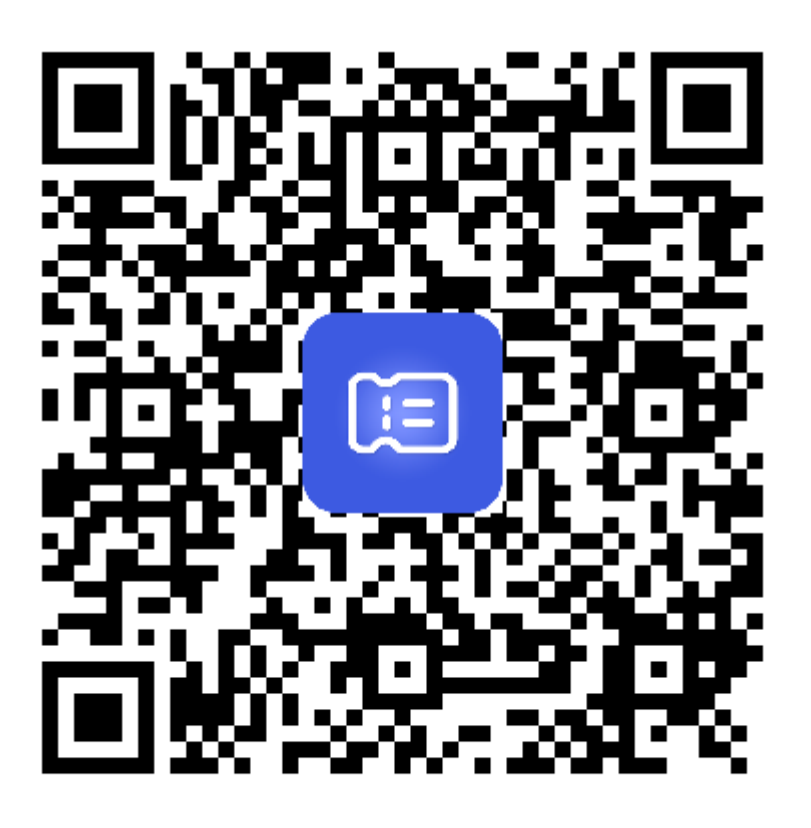

扫一扫,进入小程序

#### **2**、选择手机号注册**/**登录,

(手机号必须是学费系统里面预留的手机号)。

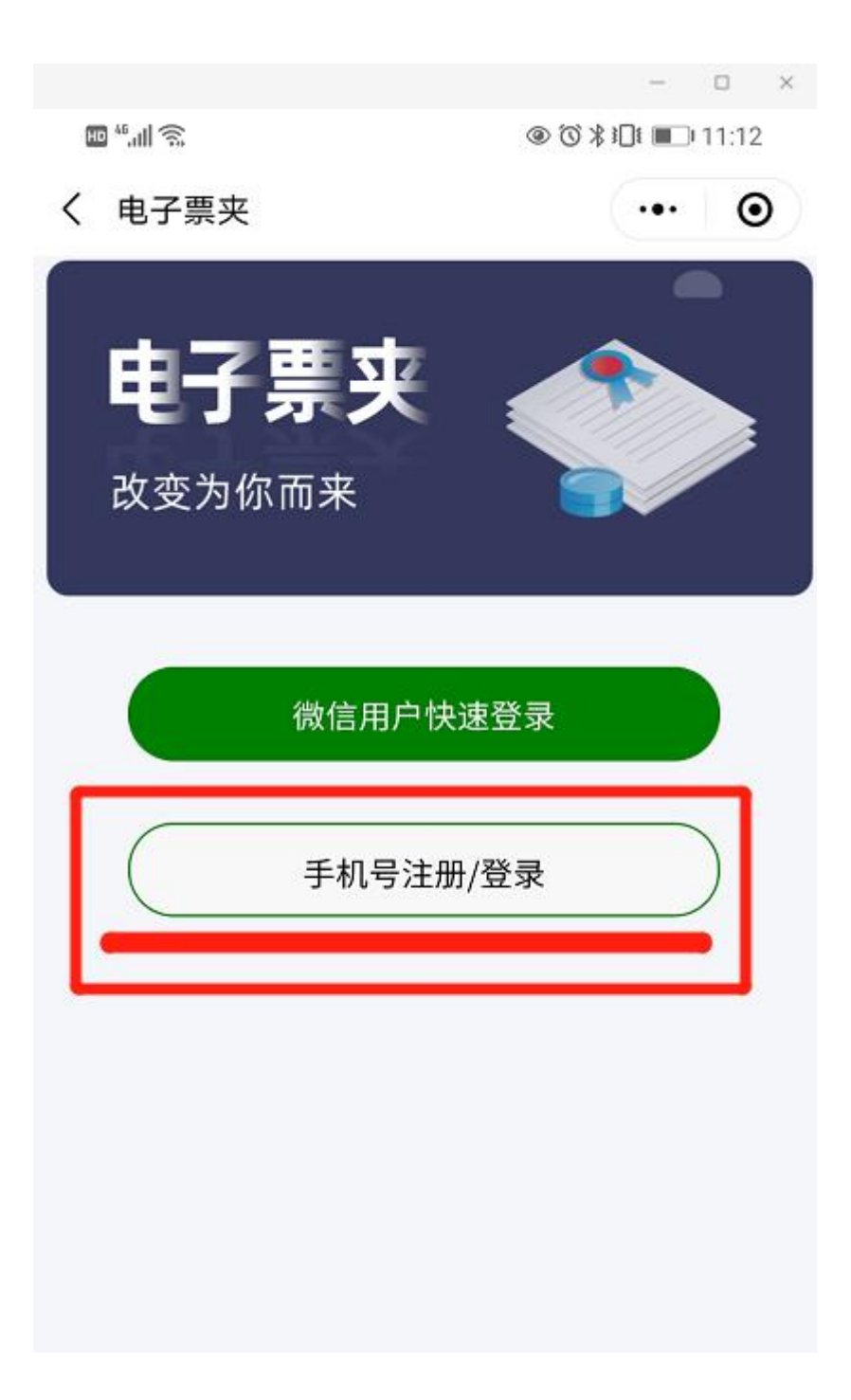

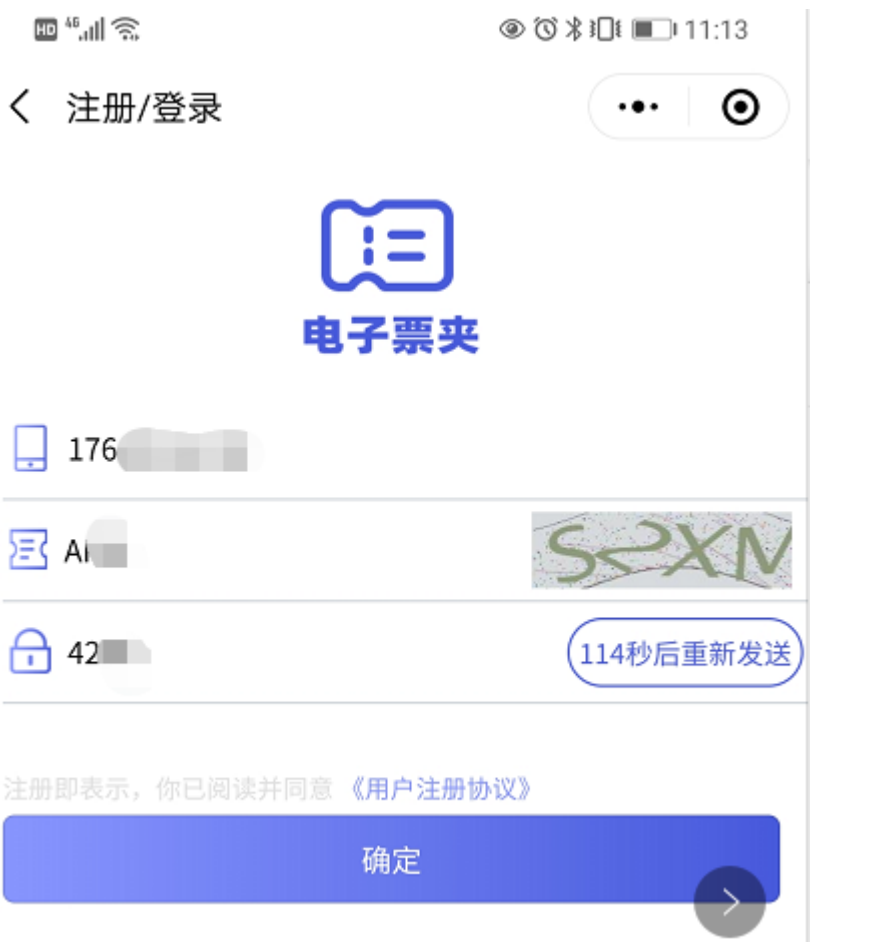

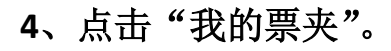

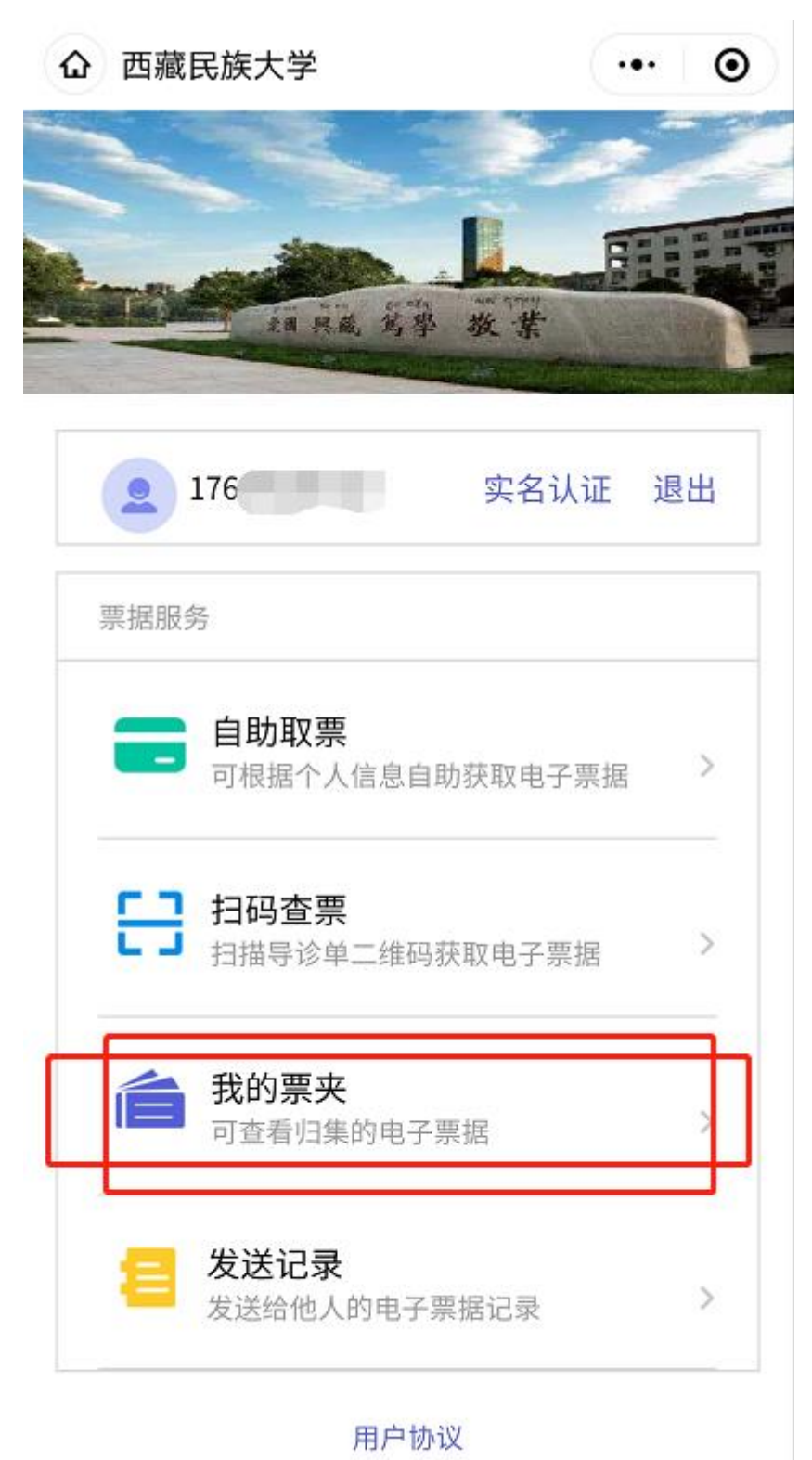

福建博思软件股份有限公司

## 、进入票夹后,会显示收到的票据。

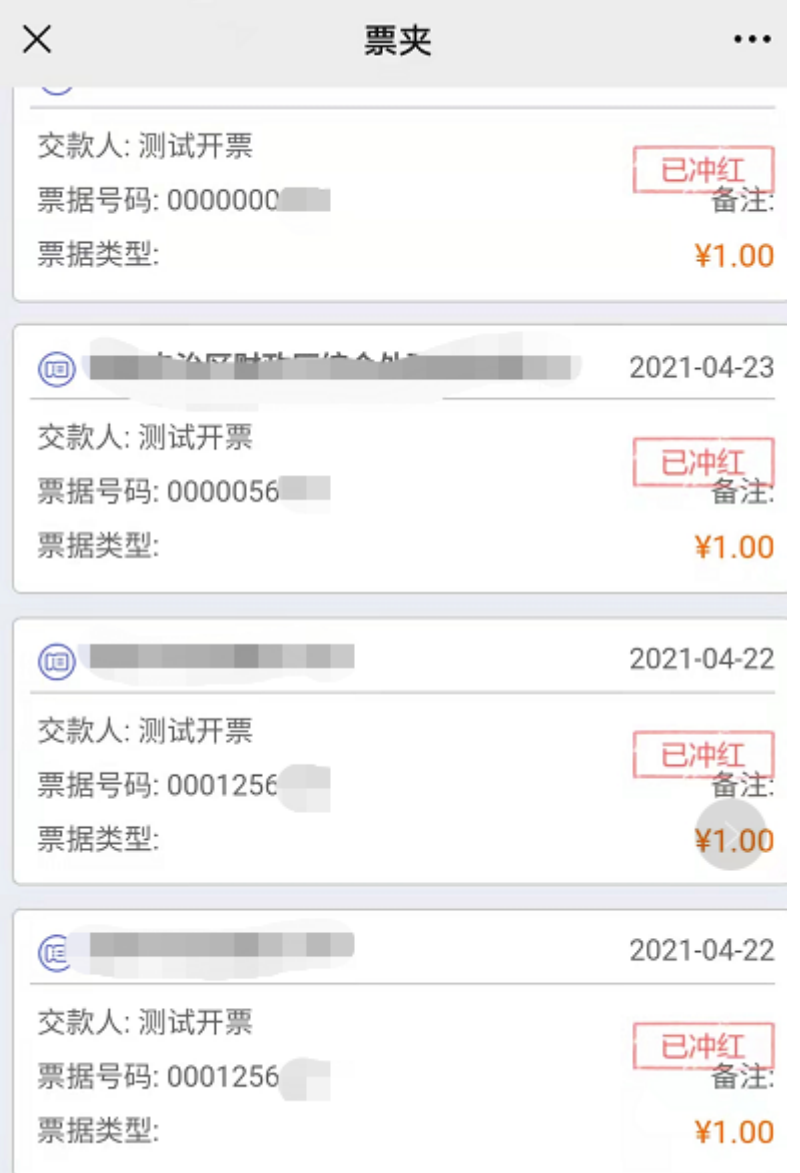

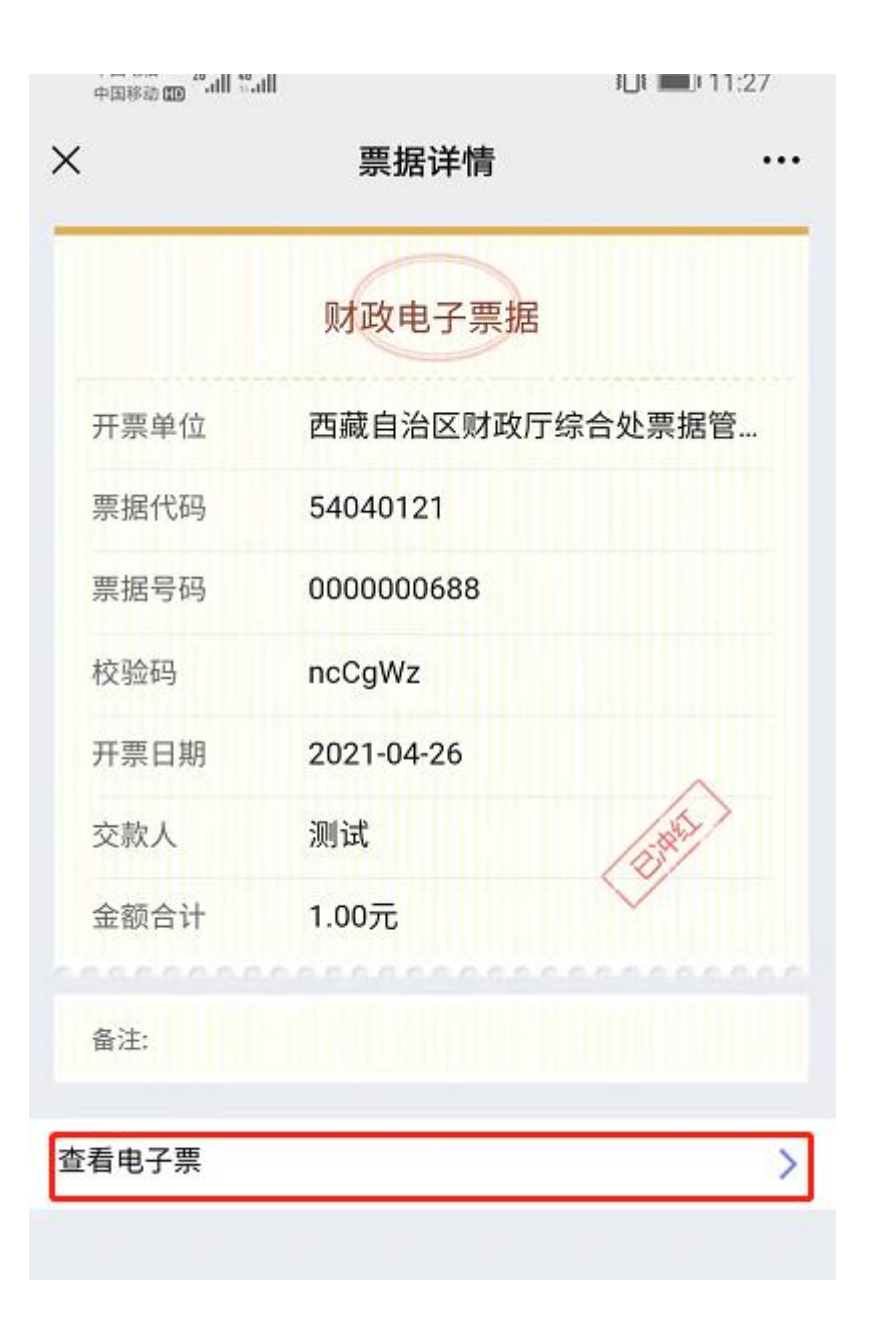

# **6**、点击'查看电子票'查看票据。

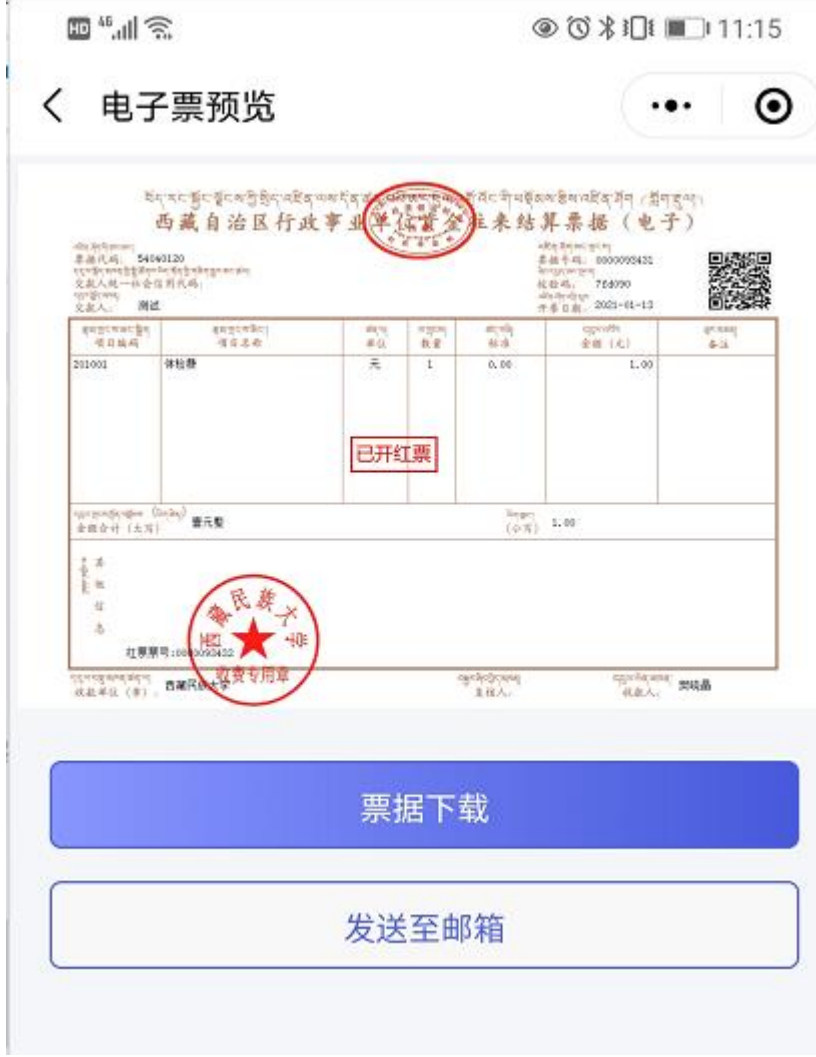

### **7**、**PS**:互联网查验网站:

西藏自治区财政电子票据互联网查验平台地址。

#### **<http://fs.xzmof.gov.cn:18686/billcheck/>**

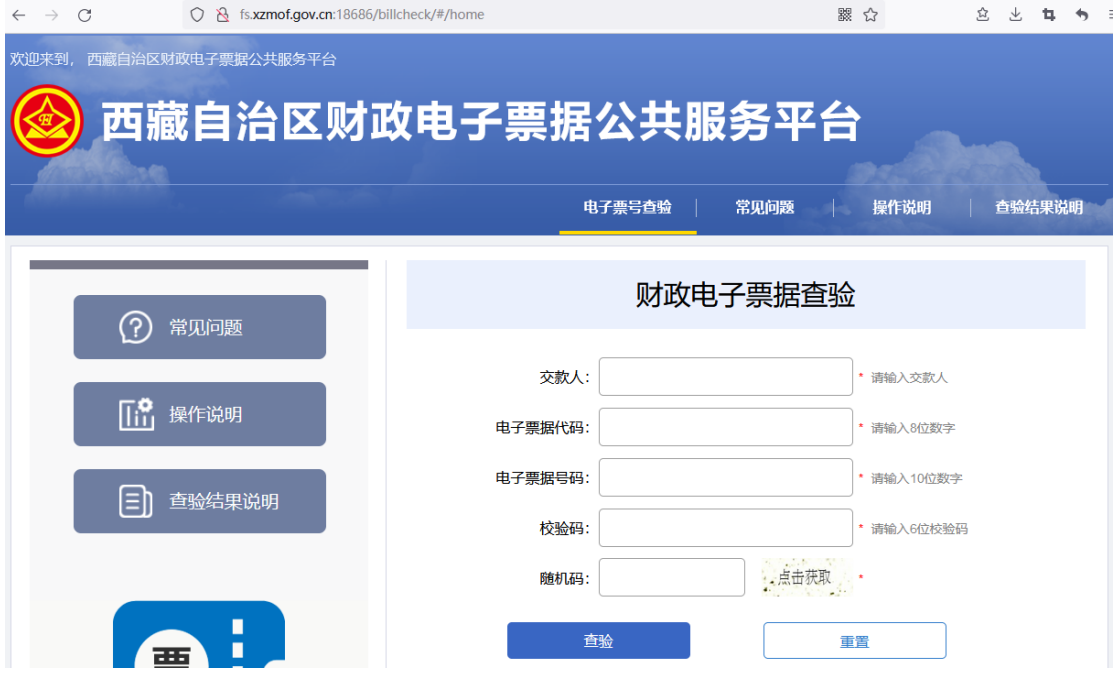